# **RUT955 Package Manager (legacy WebUI)**

[Main Page](https://wiki.teltonika-networks.com/view/Main_Page) > [RUT Routers](https://wiki.teltonika-networks.com/view/RUT_Routers) > [RUT955](https://wiki.teltonika-networks.com/view/RUT955) > [RUT955 Manual](https://wiki.teltonika-networks.com/view/RUT955_Manual) > [RUT955 Legacy WebUI](https://wiki.teltonika-networks.com/view/RUT955_Legacy_WebUI) > [RUT955 System section \(legacy\)](https://wiki.teltonika-networks.com/view/RUT955_System_section_(legacy)) > **RUT955 Package Manager (legacy WebUI)**

The information in this page is updated in accordance with firmware version **[RUT9XX\\_R\\_00.06.09.5](http://wiki.teltonika-networks.com/images/e/ef/RUT9XX_R_00.06.09.5_WEBUI.bin)**.

*Note: this user manual page is for RUT955's old WebUI style available in earlier FW versions. [Click](http://wiki.teltonika-networks.com/view/RUT955_Package_Manager) [here](http://wiki.teltonika-networks.com/view/RUT955_Package_Manager) for information based on the latest FW version.*

 $\Box$ 

## **Contents**

- [1](#page--1-0) [Summary](#page--1-0)
- [2](#page--1-0) [Packages](#page--1-0)
	- [2.1](#page--1-0) [Available packages](#page--1-0)
- [3](#page--1-0) [Upload](#page--1-0)
- [4](#page--1-0) [Verification](#page--1-0)
- [5](#page--1-0) [Custom package upload](#page--1-0)
- $6$  $6$  FAO
- [7](#page--1-0) [See also](#page--1-0)

## **Summary**

The **Package Manager** is a service used to install additional software on the the device. This page is an overview of the Package Manager section in RUT955 routers.

## **Packages**

The **Packages** section provides the possibility to install additional software packages that are available for download from the FOTA server. To install a new service, locate the necessary package in the list and click the 'Install' button adjacent to it.

#### $\pmb{\times}$

### **Available packages**

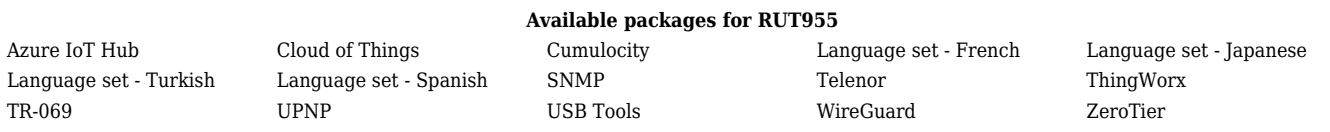

## **Upload**

The **Upload** section provides the possibility for offline package installation. Only packages that are intended for this specific router and firmware version can be uploaded. The list of available packages for RUT955 routers is provided in the **[Package Downloads](http://wiki.teltonika-networks.com/view/RUT955_Package_Downloads)** page.

 $\pmb{\times}$ 

To install a package click the 'Choose File...' button and locate the package file on your computer. Then click 'Install package' and you will be redirected to Verification page. If you proceed with installation and successfully install the package, you should see a message of success:

 $\pmb{\times}$ 

Click 'Install package' and you will be redirected to package verification page.

## **Verification**

When trying to install a package by either downloading it in Packages page or uploading it in Upload page you will be informed whether this package is Authorized - digitaly signed by Teltonika Networks, or Unauthorized - without digital signature. After that you will be able to proceed with installation or cancel it.

Below are pictures representing Authorized and Unauthorized packages respectively.

 $\pmb{\times}$ 

 $\pmb{\times}$ 

## **Custom package upload**

If you want to use your own packages and **upload** them to RUT955 via the Package Manager, you need to follow these instructions:

I. You need to use following name for you package in order to use/upload it via package manager, the name and format should be:

**tlt\_custom\_pkg\_<***anyname***>.ipk**

II. You need to add following information to your package before you compile it:

- **PKG\_ROUTER:=<***Router***>**
- **PKG\_FIRMWARE:=<***Routers firmware version***>**
- **PKG\_TLT\_NAME:=<***anything, could be name of the package***>**
- **PKG\_VERSION\_PM:=<***anything, could be package version***>**

For example:

- *tlt\_custom\_pkg\_Test.ipk*
- *PKG\_ROUTER:=RUT9*
- *PKG\_FIRMWARE:=06.06.0*
- *PKG\_TLT\_NAME:=Test*
- *PKG\_VERSION\_PM:=1.0*

After you compile it you should be able to upload the package via package manager.

## **FAQ**

- **Q:** How to keep installed packages after firmware upgrade?
- **A:** Before upgrading the device's firmware, make sure the 'Keep all settings' option is checked in the [Firmware](http://wiki.teltonika-networks.com/view/RUT955_Firmware) page. This ensures that the router will install the necessary packages after FW upgrade and keep user configuration data.  $\pmb{\times}$
- **Q:** Is there enough space for packages that I want to install?
- **A:** The size of each package is displayed next to its version in the package list. The current state of Free/Total memory usage is displayed in in the top-right corner of the list.  $\pmb{\times}$
- **Q:** I installed a software package, how do I configure it?
- **A:** After the installation of a package, a related configuration page is generated somewhere in the WebUI, depending on the packages purpose. Information on where to find each page can be found in the **[Available packages](http://wiki.teltonika-networks.com/view/RUT955_Package_Manager#Available_packages)** section of this Wiki page and related configuration guides can be found in the **[See also](http://wiki.teltonika-networks.com/view/RUT955_Package_Manager#See_also)** section below.
- **Q:** The package that I want isn't on the list. Can I install it anyway?
- **A:** Depends on what you need specifically. More packages can be downloaded using the **opkg package manager**. It is a [command-line](http://wiki.teltonika-networks.com/view/Command_line_interfaces) utility used to download software from special online repositories.

Before using *opkg* you should first update the list of available packages by executing this command:

opkg update

To see a list of available packages, use this command:

opkg list

To install a package, use this syntax:

## **See also**

### **Related configuration examples**

- o **[Azure IoThub](http://wiki.teltonika-networks.com/view/Azure_IoT_Hub_cloud_connection)**
- o [Cumulocity](http://wiki.teltonika-networks.com/view/Cumulocity)
- o [ThingWorx](http://wiki.teltonika-networks.com/view/ThingWorx)
- [ZeroTier](http://wiki.teltonika-networks.com/view/ZeroTier_One_VPN_configuration)